## CONTROLLING THE RELEASE OF CONTENT (ADAPTIVE RELEASE)

Adaptive release controls the release of content to users based on a set of rules you create. The rules may be related to availability, date and time, individual users, group membership, scores or attempts on any Grade Center item, calculated columns in Grade Center, or review status of an item in your course.

The following options are available:

- **Adaptive Release**: Create basic rules for an item. You can only create one rule per item, but the rule can have multiple criteria, all of which must be met.
- **Adaptive Release Advanced**: Create sophisticated combinations of release rules by adding multiple rules with multiple criteria to a single content item. Users must meet all the criteria of one of the rules to gain access.
- **User Progress**: View the details on an item for all users in your course. This page includes information about whether the item is visible to the user and whether the user has marked the item as reviewed.

### ADAPTIVE RELEASE RULES AND CRITERIA

A basic adaptive release rule consists of a set of criteria that defines the visibility of a content item to users. If a rule has multiple criteria, the user must meet all criteria before the item is available. Advanced adaptive release enables you to create multiple rules for a single content item, and each rule can consist of multiple criteria.

For example, suppose you add a rule for an assignment to allow users in Group A to view the assignment after a specific date. This rule would consist of membership criteria and date criteria. Another rule for this assignment can allow all users in Group B to view the assignment once they had completed Homework #1. This rule would consist of membership criteria and Grade Center completion criteria.

*NOTE*: Only one membership criterion and one date criterion can be created for each rule. Multiple Grade Center criteria and review status criteria can be added to each rule.

### VISIBILITY OF ITEMS WITH ADAPTIVE RELEASE RULES

Once you have established any adaptive release rules for an item, visibility of that item is restricted to those users who meet the criteria of those rules.

For example, suppose you create a content item called "Introduction" in a content area. At this point, all course users would be able to see that content item. Next, you create a rule restricting the item to Group A users. Now, only members of Group A can see Introduction—all other course users do not see it.

Next, you add another criterion to this rule, restricting it to Group A members who have received at least 80 points on Test #1. Now, only members of Group A who have also scored 80 or greater on Test #1 will see Introduction. All other users, including Group A members who scored less than an 80 on the pre- test, will not see Introduction.

If you have created no adaptive release rules, the item is available to all users in your course depending on the item availability and date restrictions set during item creation or editing.

*NOTE*: If you create an adaptive release rule, but define no criteria for it, the content will display to all users. This is true even if there are other rules associated with the item. One blank criterion will allow the content display to all users.

### VIEW AVAILABILITY OF AN ITEM ON USER PROGRESS PAGE

You can create one or more adaptive release rules to narrow the availability of a content item. It may be difficult to remember which users may access each piece of content. The User Progress page displays details on the visibility of a content item and the adaptive release rules pertaining to it on a user-by-user basis. If Review Status is enabled for the item, an icon is displayed to show if the user has reviewed the item along with a date and time stamp for when the review was registered for that user.

If you have created no adaptive release rules for that item, the visibility column is based simply on availability of the item itself. For example, if the item is available, the Visible icon is displayed for all users.

To view user progress:

1. In the **Control Panel**, click **Evaluation**, and then select **Performance Dashboard**.

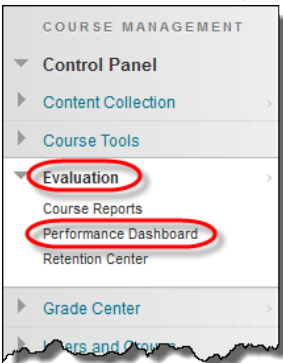

2. Click the **Adaptive Release** icon for the student to review.

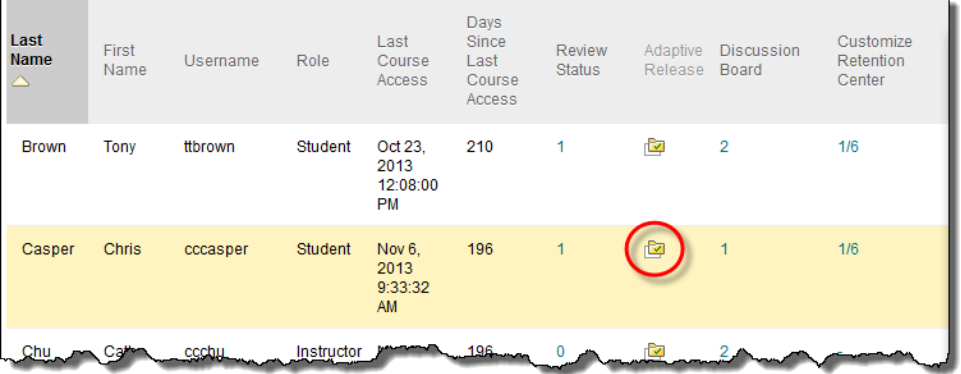

3. In the pop-up window look for the content with Adaptive Release rules to determine if the student has access to the content item.

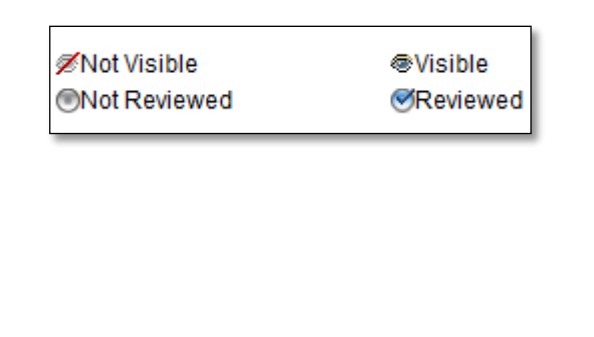

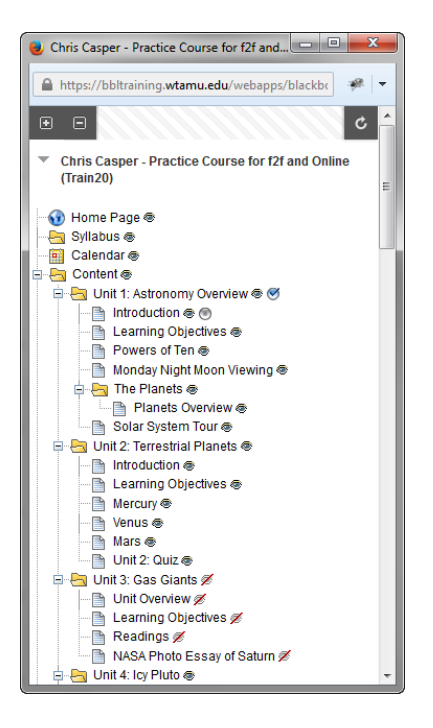

### DIFFERENCES BETWEEN BASIC ADAPTIVE RELEASE AND ADVANCED ADAPTIVE RELEASE

Basic adaptive release enables you to create one rule for a single item. That rule can contain multiple criteria.

Advanced adaptive release enables you to create multiple rules for a single item. If you want to create different criteria for different users on the same item, more than one rule is needed. For example, you can set up a rule for Group A that enables these users to view Test 1 after completing Assignment A. You can set up a separate rule for Group B that enables them to see Test 1 after completing Assignment B.

### UNAVAILABLE ITEMS AND ADAPTIVE RELEASE RULES

Item availability set on the Add Item page supersedes all adaptive release rules. If the item is unavailable, it is unavailable to all users regardless of any rules established. This allows course developers to develop rules and only make items available when finished with rule creation.

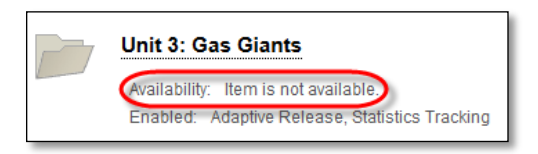

## VIEW CONTENT WITH RULES THROUGH THE COURSE

If you view content areas through your course as a student would with **Edit Mode** set to **OFF**, the student view is based on item availability and adaptive release rules. For example, if you use adaptive release to make an item available to a group, and you yourself are not a member of the group, you will not see the item if accessed through the course menu. The same is true for unavailable items. If you add an item to your course, but do not make it available, then you will not see it when you access the content area through the course menu.

## MANAGING ADAPTIVE RELEASE RULES

### HOW TO ADD A BASIC ADAPTIVE RELEASE RULE

Basic adaptive release rules allow you to add and edit one rule for a single piece of content. This single rule may have multiple criteria. For example, the rule may require a student to meet both date criteria and review status criteria before the content is available. You can use advanced adaptive release rules to add multiple rules to a single piece of content.

- 1. Access a content area on the course menu.
- 2. Change **Edit Mode** to **ON**. Edit Mode is: ON
- 3. In an item's the contextual menu, click **Adaptive Release**.

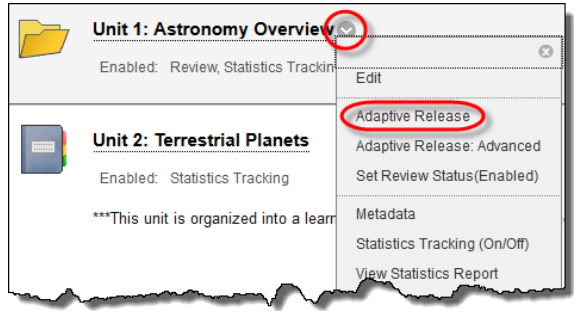

- 4. On the **Adaptive Release** page, complete one or more sections of the **Adaptive Release** page date, membership, grade, review status, and so on. (See belo[w Adding Adaptive Release Criteria](#page-8-0) for details about each type of criteria.)
- 5. Click **Submit**.

### HOW TO ADD AN ADVANCED ADAPTIVE RELEASE RULE

Advanced adaptive release allows you to add multiple rules to a single content item. If you create multiple rules, the content is visible to the user if any of the rules are met. Each rule may have multiple criteria. For example, one rule may allow users in Group A with a score above an 85 on a test to view the content item. Another rule for the same item may allow users in Group B to view the same content item only after a specific date.

Rules that cannot be satisfied by any user will be noted because they will not provide any access to the specified content item.

- 1. Access a content area on the course menu.
- 2. Change **Edit Mode** to **ON**. Edit Mode is: ( ON

3. In an item's contextual menu, click **Adaptive Release: Advanced**.

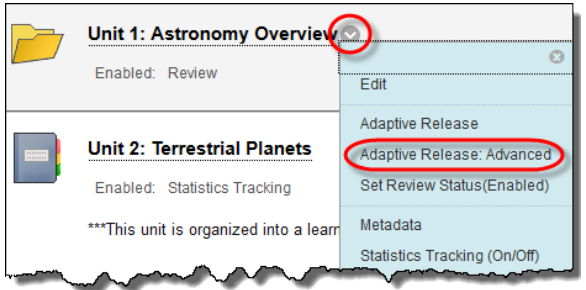

4. On the **Adaptive Release: Advanced** page, click **Create Rule**.

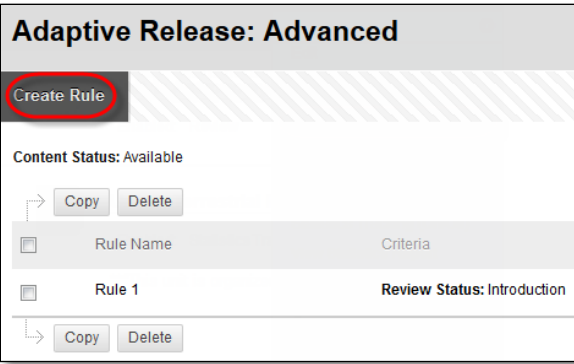

5. On the **Add Rule** page, type a name for the rule and click **Submit**.

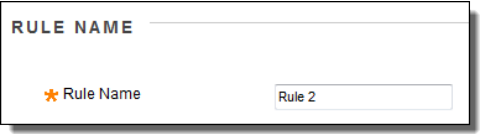

6. Point to **Create Criteria** and select date, grade, or membership, and fill in the criteria. Click **Submit** when the rule is complete.

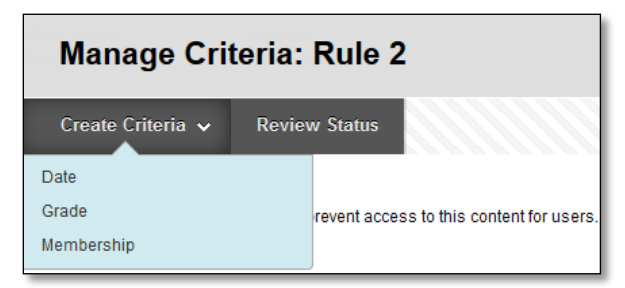

- 7. On the action bar, click **Review Status** to add this type of criteria to the advanced adaptive release rule. Browse and select the content item to be reviewed before the content is released.
- 8. Repeat Steps 6 and 7 to add multiple criteria to an item.

### HOW TO COPY AN ADAPTIVE RELEASE RULE

You may find it easier to copy an existing adaptive release rule rather than creating a new one from scratch. After the rule is copied, you can change the name and edit the rule. Rules may only be copied within a single content item; a rule from one content item may not be copied to another content item.

- 1. Access a content area on the course menu.
- 2. Change **Edit Mode** to **ON**. Edit Mode is: ON
- 3. In an item's contextual menu, click **Adaptive Release: Advanced**.

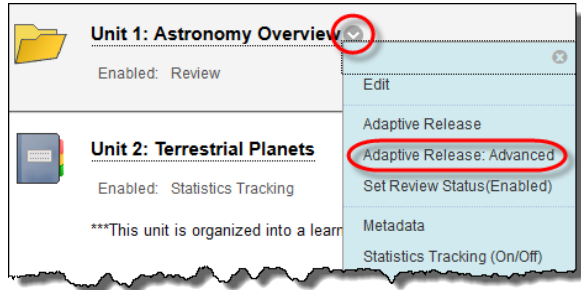

4. On the **Adaptive Release: Advanced** page, select the check box next to the rule you want to copy and select **Copy** on the action bar.

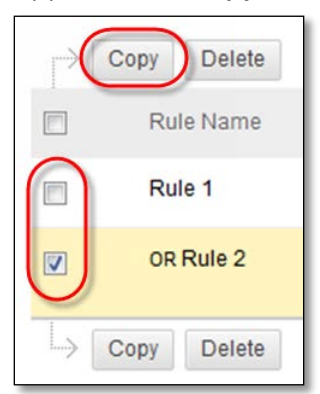

- 5. An exact replica of the rule appears at the bottom of the list. It has the same name as the original rule starting with "Copy of."
- 6. In the copied rule's contextual menu, click **Edit Criteria** to make changes to the name or criteria.

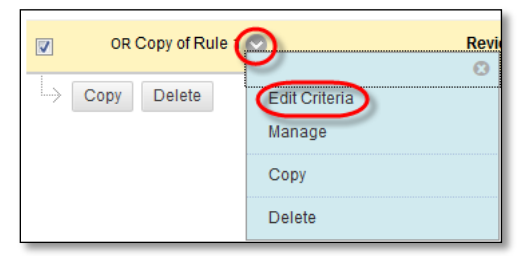

### EDITING AN ADAPTIVE RELEASE RULE

You edit and manage rules on the Adaptive Release page. You manage the criteria of a rule and the name of a rule separately.

### HOW TO CHANGE THE NAME OF AN ADAPTIVE RELEASE RULE

- 1. Access a content area on the course menu.
- 2. Change **Edit Mode** to **ON**. Edit Mode is: ON
- 3. In an item's contextual menu, click **Adaptive Release: Advanced**.

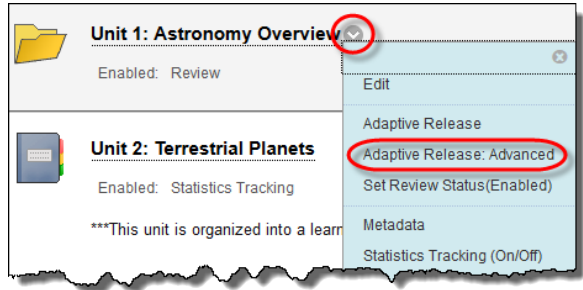

4. On the **Adaptive Release: Advanced** page, select **Manage** from the rule's contextual menu.

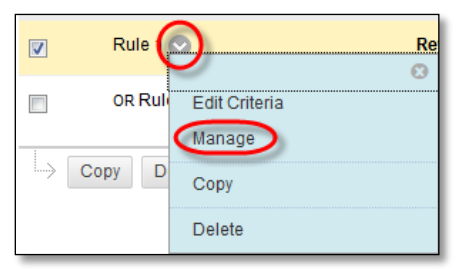

5. On the **Manage Rule** page, edit the **Rule Name** and select **Submit**.

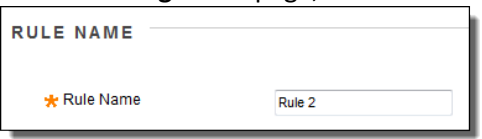

HOW TO EDIT THE CRITERIA OF AN ADVANCED ADAPTIVE RELEASE RULE

- 1. Access a content area on the course menu.
- 2. Change **Edit Mode** to **ON**. Edit Mode is: ON

3. In an item's contextual menu, click **Adaptive Release: Advanced**.

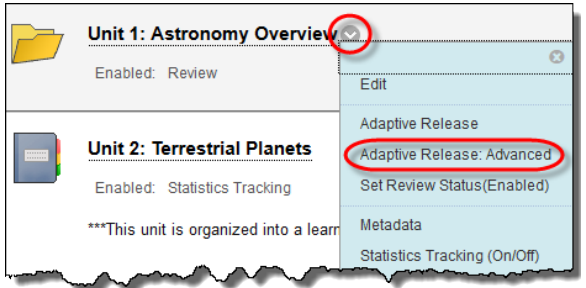

4. On the **Adaptive Release: Advanced** page, select **Edit Criteria** next to the rule you want to update.

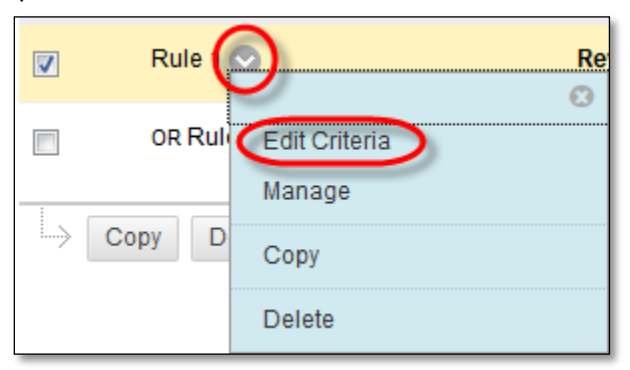

- 5. On the **Manage Criteria** page, you can add, edit, or delete criteria.
- 6. Click **OK** when the changes are complete.
- 7. Repeat as needed.

### HOW TO EDIT A BASIC ADAPTIVE RELEASE RULE

- 1. Access a content area on the course menu.
- 2. Change **Edit Mode** to **ON**. Edit Mode is: 00N
- 3. In an item's contextual menu, click **Adaptive Release: Advanced**.

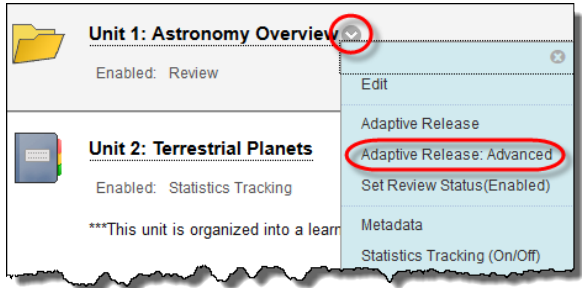

4. On the **Adaptive Release: Advanced** page, make any necessary changes and click **Submit**.

*NOTE*: Use these steps to edit a rule with one criterion created on the Advanced Adaptive Release page.

### HOW TO DELETE AN ADAPTIVE RELEASE RULE

You can delete both advanced and basic adaptive release rules on the Adaptive Release: Advanced page.

- 1. Access a content area on the course menu.
- 2. Change **Edit Mode** to **ON**. Edit Mode is: ON
- 3. In an item's contextual menu, click **Adaptive Release: Advanced**.

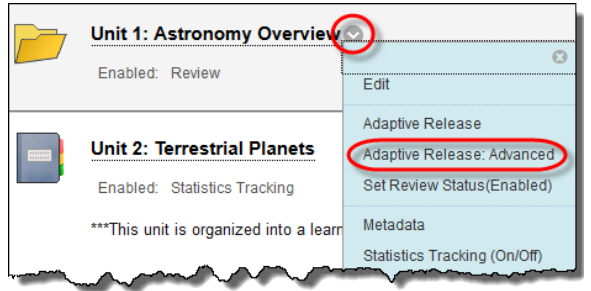

- 4. On the **Adaptive Release: Advanced** page, select the rule or rules to delete.
- 5. Click **Delete**.

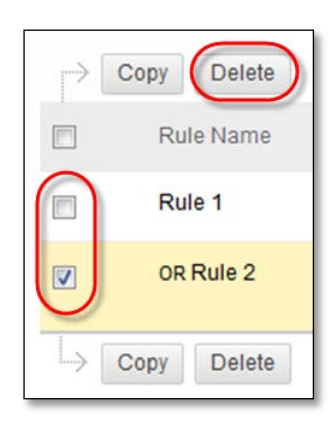

# ADDING ADAPTIVE RELEASE CRITERIA

### <span id="page-8-0"></span>ABOUT ADAPTIVE RELEASE CRITERIA

Criteria are the parts that define an adaptive release rule. You can apply one or more criteria to each rule. For example, one rule may make content available after a specific date, while another rule, with multiple criteria, may make content available to a course group after a specific date.

The following table describes available criteria.

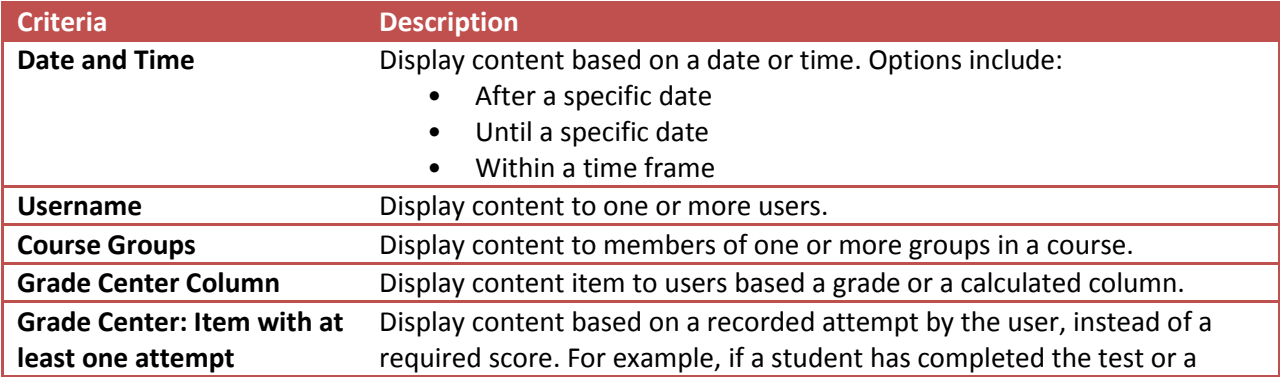

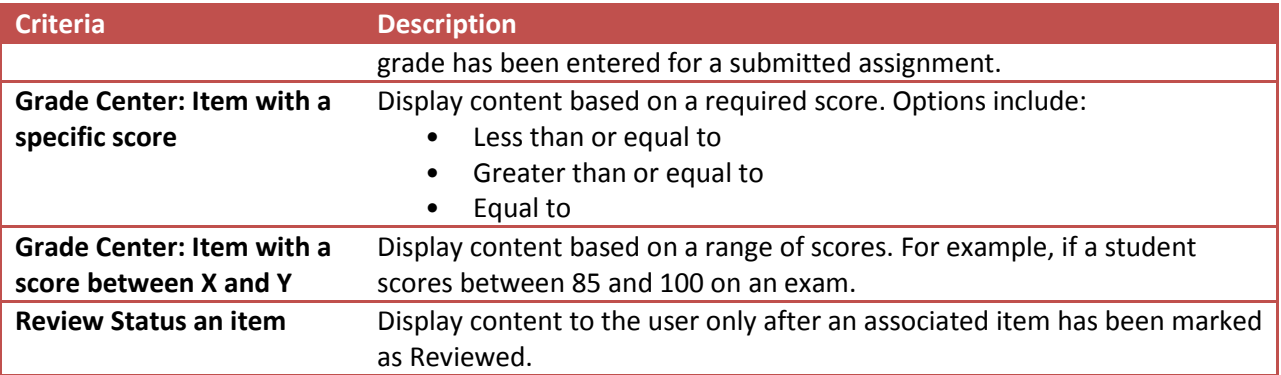

### ABOUT DATE CRITERIA

Date criteria enable content to be displayed according to date and time. Content may be displayed after a specific date, until a specific date, or within a time frame.

You can set date restrictions when creating or editing an item, when adding a date criterion in an adaptive release rule, or both. For example, suppose you make an item available during creation from December 1 to December 30. You can use adaptive release to extend the availability to a small group of users until January 15.

*NOTE*: If you change the date on the item itself, for example on the Edit Item page, and an adaptive release date criteria already exist, a warning message appears. The same is true if you attempt to add adaptive release date criteria and a date for the item has been set on the Add or Edit Item page.

### HOW TO ADD DATE CRITERIA TO A RULE

Date criteria are created with the same information for basic adaptive release rules and advanced adaptive release rules. You can add more criteria to a rule, in addition to date criteria, to further narrow the availability of an item.

Use the following steps to add date criteria to an advanced adaptive release rule.

- 1. Access a content area on the course menu.
- 2. Change **Edit Mode** to ON. **Edit Mode is:** CON

3. Select **Adaptive Release: Advanced** from the contextual menu for an item.

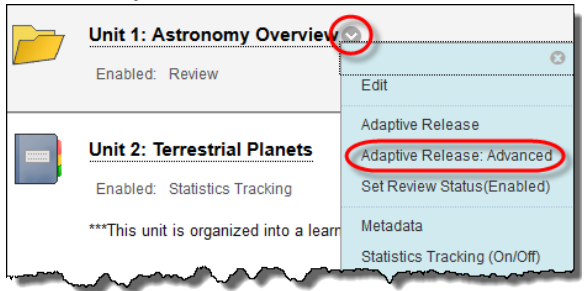

4. On the **Adaptive Release: Advanced** page, click **Create Rule**.

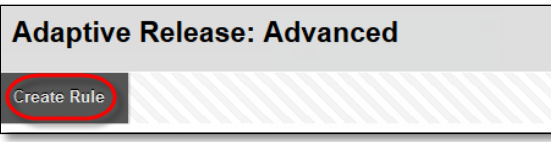

5. On the **Add Rule** page, type a name for the rule and click **Submit**.

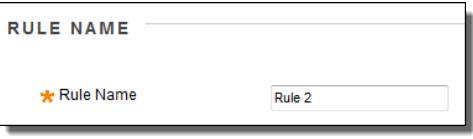

-OR-

On the **Adaptive Release** page, select **Edit** from the contextual menu for an existing rule to edit its criteria.

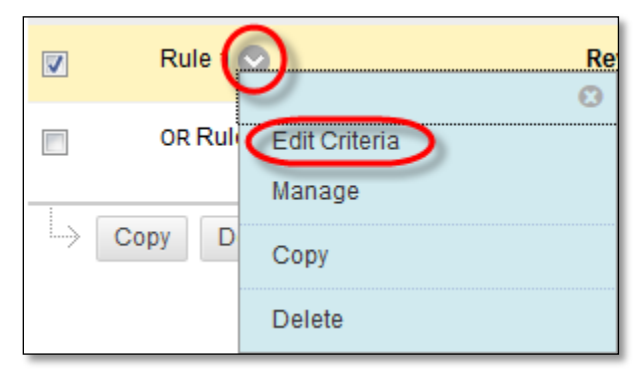

6. On the action bar, point to **Create Criteria** and select **Date**. The Date page appears.

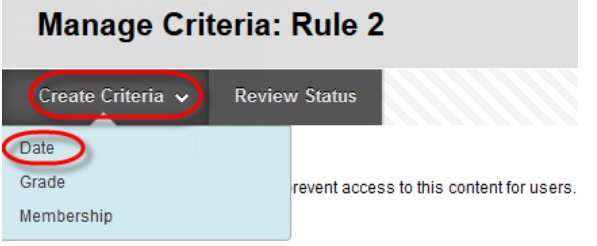

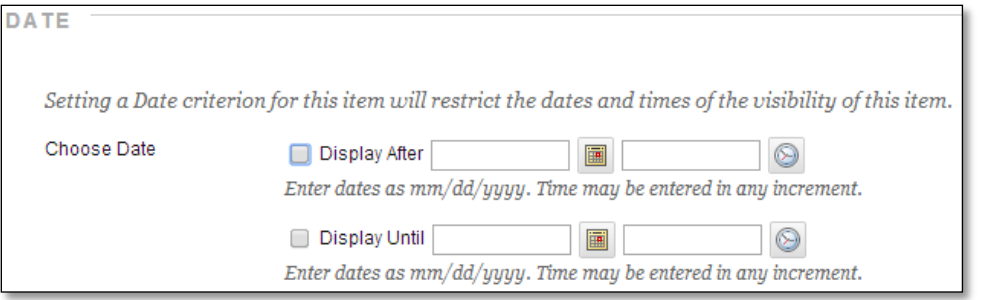

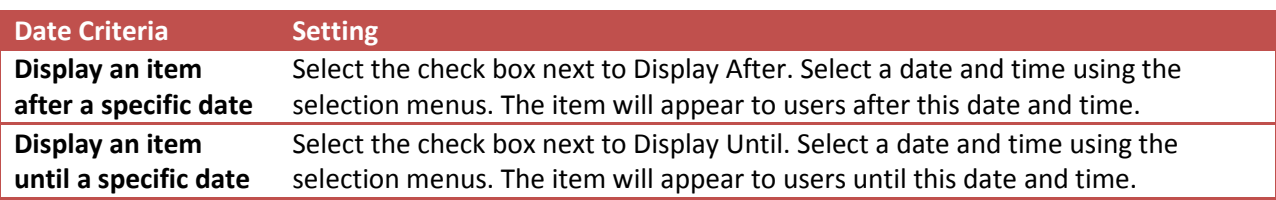

### ABOUT MEMBERSHIP CRITERIA

Membership criteria allow content to be displayed according to username and course groups. You can set up criteria that use one or both of these options. You can make this item available to a course group, or make this item available to a course group and other specific individuals.

### MAKE CONTENT AVAILABLE TO SPECIFIC USERS

Membership criteria are useful for making content available to a specific user or set of users. For example, if a student requests a way to earn more points for class, you could agree, but decide to not offer this option to the rest of the students in the course. You would create an extra credit content item and only releases it to the single student through the membership criteria.

### MAKE CONTENT AVAILABLE TO GROUPS

Membership criteria may be used to manage content for groups within a course.

For example, suppose a class is divided into three groups and each group has a different assignment. They are instructed to learn the topic and then present the material to the entire class. You have materials specific to each group's assignment. You would load the material for Group 1 as content items, and release the material only to Group 1. Then, you would the material for Group 2 as content items, and release that material only to Group 2. This same process is used for Group 3.

When a group presents the material to the class, you may then change the release rule on that material so it becomes available to the entire class. Alternatively, if you know the date of presentation ahead of time, the date criteria may be used to make the content available for the rest of the class.

### HOW TO ADD MEMBERSHIP CRITERIA TO A RULE

Membership criteria are created with the same information for basic adaptive release rules and advanced adaptive release rules. You may add more criteria to a rule, in addition to membership criteria, to further narrow the availability of an item.

Use the following steps to add a membership criterion to an advanced adaptive release rule.

- 1. Access on content area on the course menu.
- 2. Change **Edit Mode** to **ON**. Edit Mode is: ON
- 3. Select **Adaptive Release: Advanced** from the contextual menu for an item.

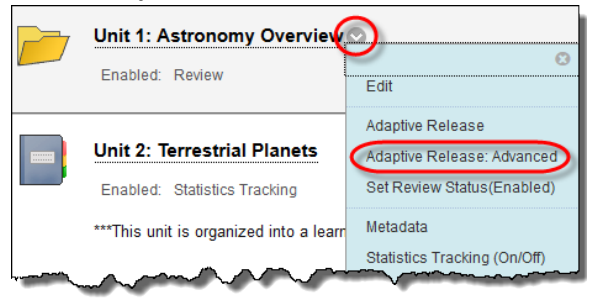

4. On the **Adaptive Release: Advanced** page, click **Create Rule**.

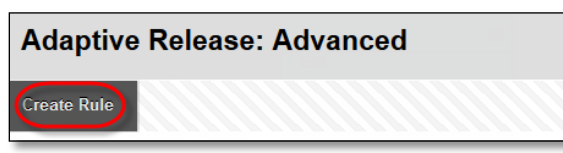

5. On the **Add Rule** page, type a name for the rule and click **Submit**.

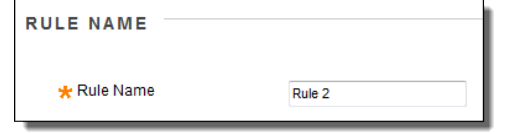

6. On the action bar, point to **Create Criteria** and select **Membership**. The **Membership** page appears.

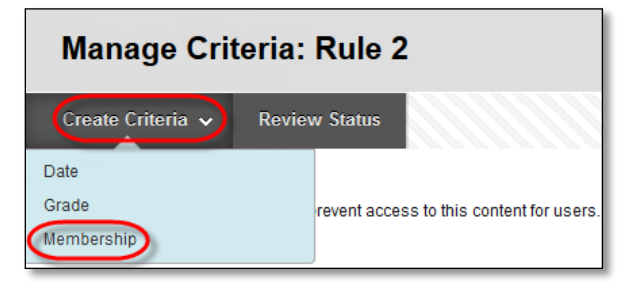

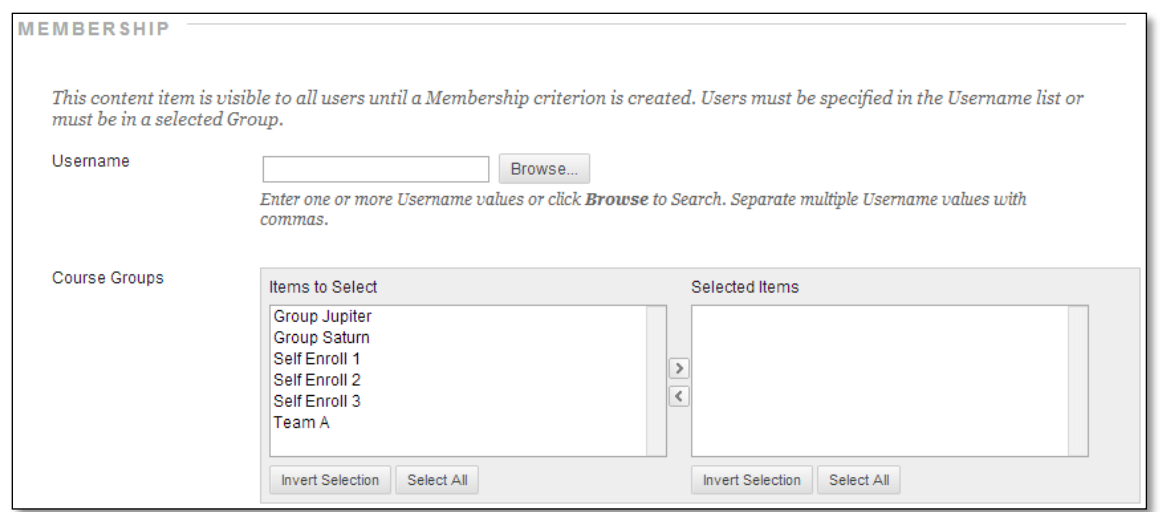

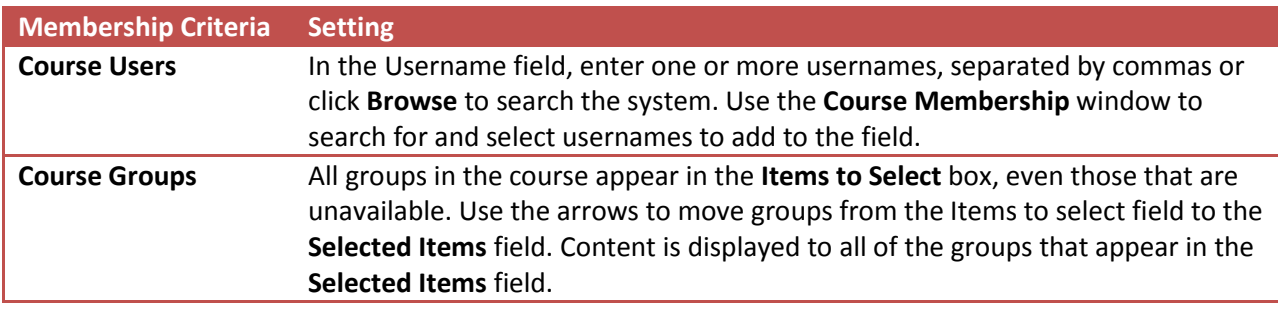

### ABOUT GRADE CENTER CRITERIA

You can use Grade Center criteria to release content based on item attempt, item score, or a calculated column. You can select a number of different score values, including the following:

- A score greater than a set value.
- A score less than a set value.
- A score that equals a specific value.
- A score that falls within a range of values.

### MAKE CONTENT AVAILABLE BASED ON GRADE CENTER ATTEMPT

Grade Center criteria are useful if you want to make content visibility dependent on attempts made by students on tests or assignments. For example, suppose you prepare a pre-test for students to complete before review materials are made available. This enables students to discover for themselves which topics they should study more.

End-of-term surveys are another use for attempt-based criterion. Some institutions require that an endof-term survey is attempted at least once before the final exam is made available.

## MAKE CONTENT AVAILABLE BASED ON GRADE CENTER SCORE OR CALCULATED COLUMN

Grade Center criteria can make content available based on a specific score or a calculated column in the Grade Center. Many courses rely on progression, where students must learn one topic before moving to another.

If you want students to have passed the assignment on basic verb conjugation before viewing the material on advanced verb conjugation, you can create a rule that allows only students who have received at least a 70 on the basic verb conjugation assignment to view the advanced verb conjugation material.

You can also establish a range of values for content release, such as releasing an extra credit item to users who scored between 60 and 80, and releasing a different item with more intense remediation for students scoring below 60. In this case, you create two content items and releases one to users who fall into the 60-80 range and releases the other to students who received less than 60.

## HOW TO ADD GRADE CENTER CRITERIA TO A RULE

You create Grade Center criteria with the same information for basic adaptive release rules and advanced adaptive release rules. You may add more criteria to a rule, in addition to Grade Center criteria, to further narrow the availability of an item.

Tip: You can only select one Grade Center item for each Grade Center criterion. However, you may add multiple Grade Center criteria to a single advanced adaptive release rule. For example, within a single rule, you can specify a criterion that makes Project A available after Survey #1 is complete and another criterion that makes Project A available after a score greater than 70 on Test #2 is recorded. In this example, only students who have completed Survey #1 and scored higher than 70 on Test #2 may view Project A.

Use the following steps to add a Grade Center criterion to an advanced adaptive release rule.

-OR-

On the Adaptive Release page, select Edit from the contextual menu for an existing rule to edit its criteria.

- 1. Access a content area on the course menu.
- 2. 2. Change **Edit Mode** to **ON**.
- 3. Select **Adaptive Release: Advanced** from the contextual menu for an item.

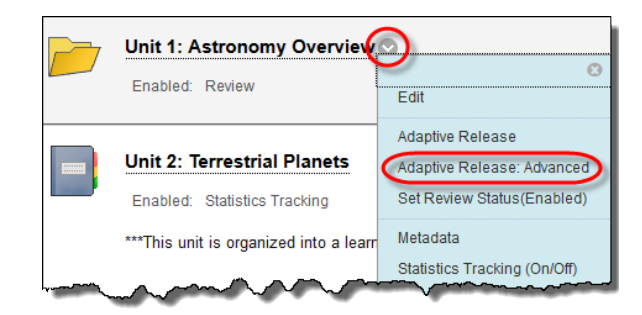

4. On the **Adaptive Release: Advanced** page, click **Create Rule**.

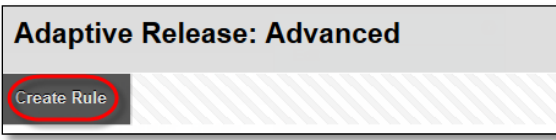

5. On the **Add Rule** page, type a name for the rule and click **Submit**.

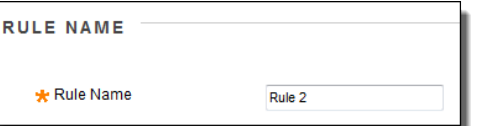

6. On the action bar, point to **Create Criteria** and select **Grade**. The **Grade** page appears.

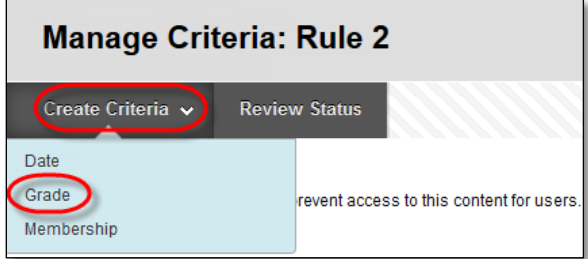

7. Select the Grade Center item for this criterion in the **Select Grade Center Column** drop-down list. Grade Center items are listed by their categories, such as assignment or discussion. Possible points are also included to help you determine the score range.

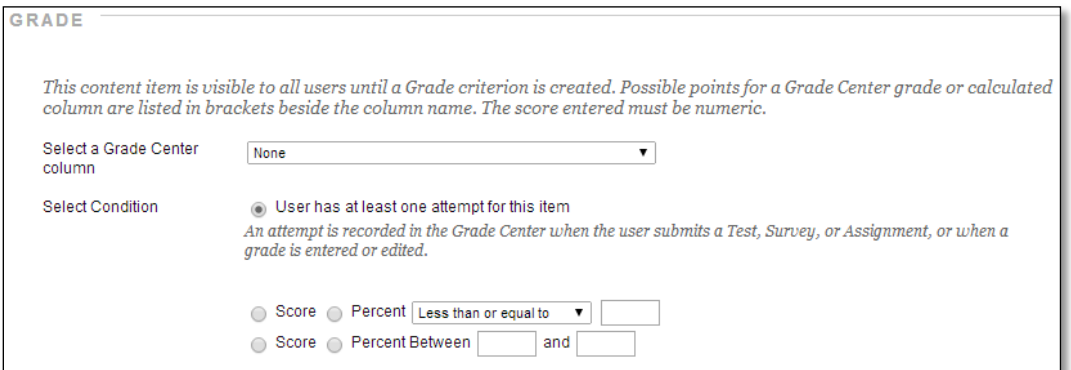

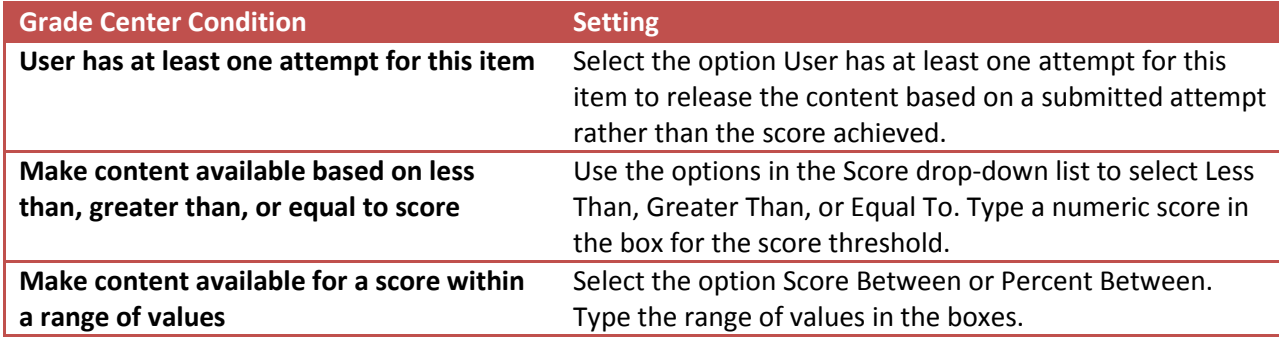

### ABOUT REVIEW STATUS CRITERIA

You can use review status criteria to release content based on the user's review of a specific content item.

For example, you can create a criterion that makes Assignment #1 available only after students have marked Homework #1 reviewed.

#### HOW TO ADD REVIEW STATUS CRITERIA TO A RULE

You create review status criteria with the same information for basic adaptive release rules and advanced adaptive release rules. You can add more criteria to a rule, in addition to review status, to further narrow the availability of an item. You can apply review status to a learning module but not to the individual files within a learning module.

Use the following steps to add a review status criterion to an advanced adaptive release rule.

-OR-

On the Adaptive Release page, select Edit from the contextual menu for an existing rule to edit its criteria.

- 1. Access a content area on the course menu.
- 2. Change **Edit Mode** to **ON**. Edit Mode is: CON
- 3. Select **Adaptive Release: Advanced** from the contextual menu for an item.

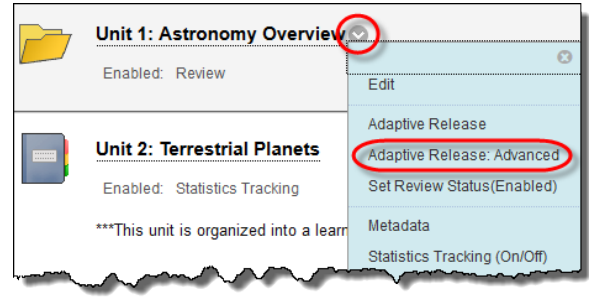

4. On the **Adaptive Release: Advanced** page, click **Create Rule**.

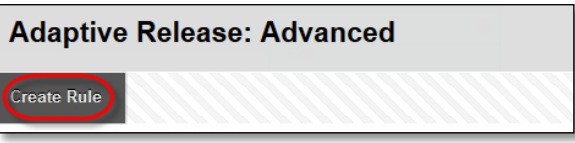

5. On the **Add Rule** page, type a name for the rule and click **Submit**.

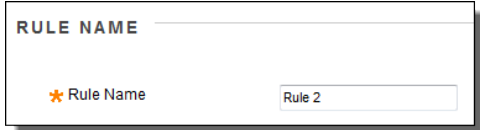

6. On the action bar, click **Review Status**.

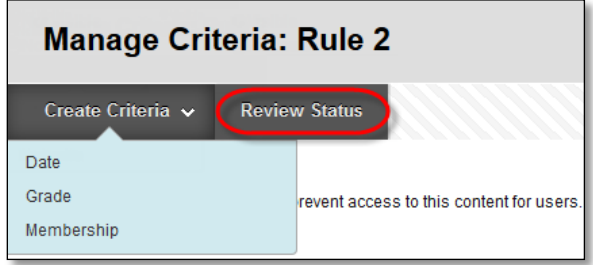

7. On the **Review Status** page, select **Browse** to open the course map. Click an item in the map to select it for review status criteria. Review status will be turned on for this item. Users must mark the item reviewed before the content including this rule is available.

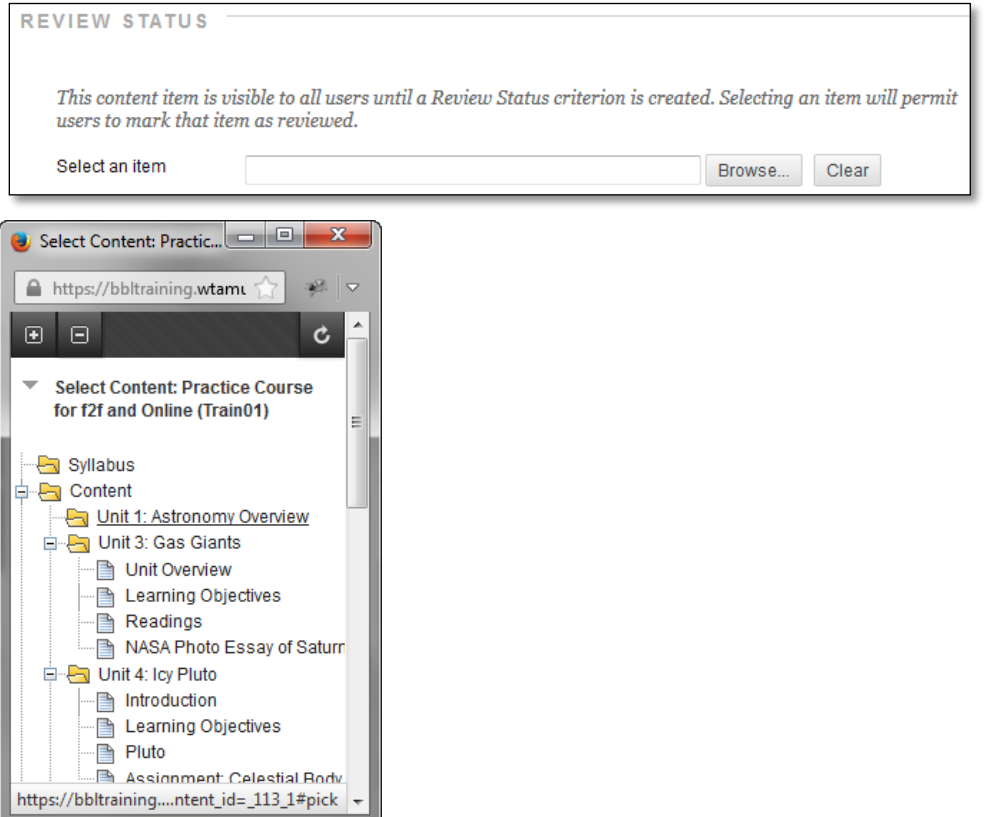